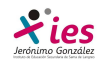

# **POWERPOINT**

# **Trabajar con tablas y Gráficos**

En una diapositiva además de insertar texto, gráficos, etc también podemos insertar tablas que nos permitirán organizar mejor la información. Las tablas de PowerPoint funcionan igual que en Microsoft Word

#### **Crear una tabla**

Para **insertar una tabla** en una diapositiva sigue estos pasos:

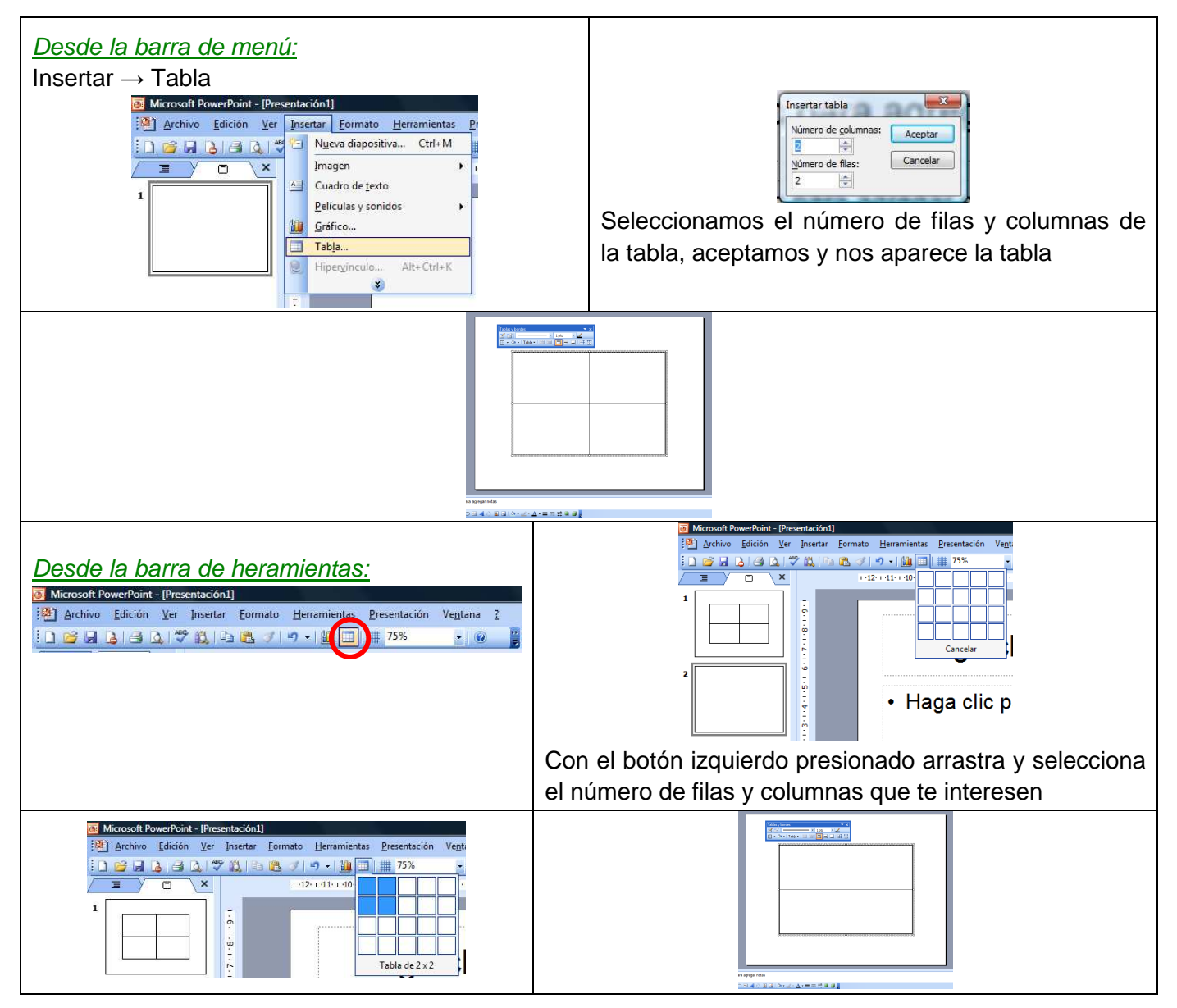

Una vez determinado el número de filas y columnas de la tabla **Aceptamos** y aparece una tabla en la diapositiva junto con una nueva barra de herramientas que permite personalizarla.

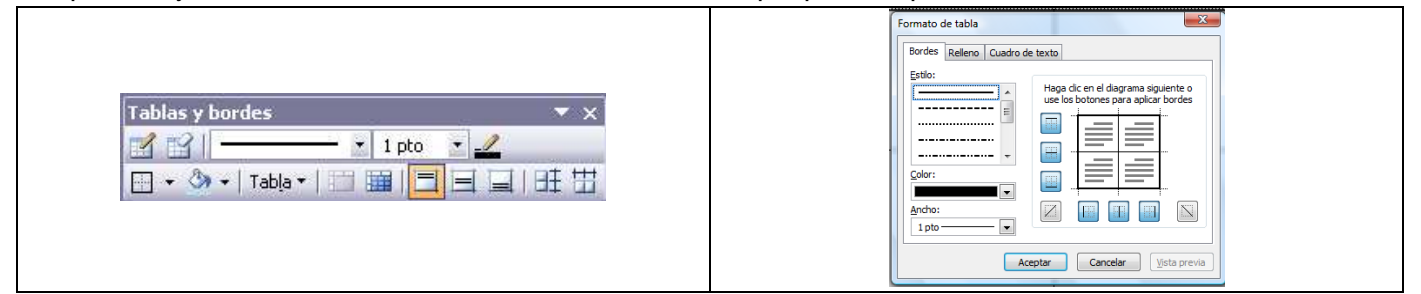

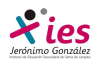

Para **insertar texto** en la tabla nos situamos en una celda (recuadro) donde queremos escribir, el cursor se convertirá en un punto de inserción y podrás empezar a escribir. Puedes aplicar al texto de las celdas las mismas **opciones de formato** que en Microsoft Word. Para **cambiar de celda** utilizamos la tecla de Tabulador o las flechas del teclado.

#### **Eliminar una tabla, fila o columna.**

Para **eliminar una tabla** la seleccionamos y pulsamos **Supr**.

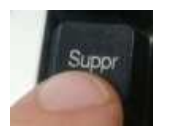

Para **eliminar una fila** nos situamos en alguna de las celdas de la fila a eliminar y en la barra de herramientas seleccionamos **Tablas y bordes** se despliega la lista **Tabla** y seleccionamos la opción **Elim filas**.

Si no aparece el botón despliega el menú **Ver** y de la opción **Barra de herramientas** elige **Tablas y bordes**.

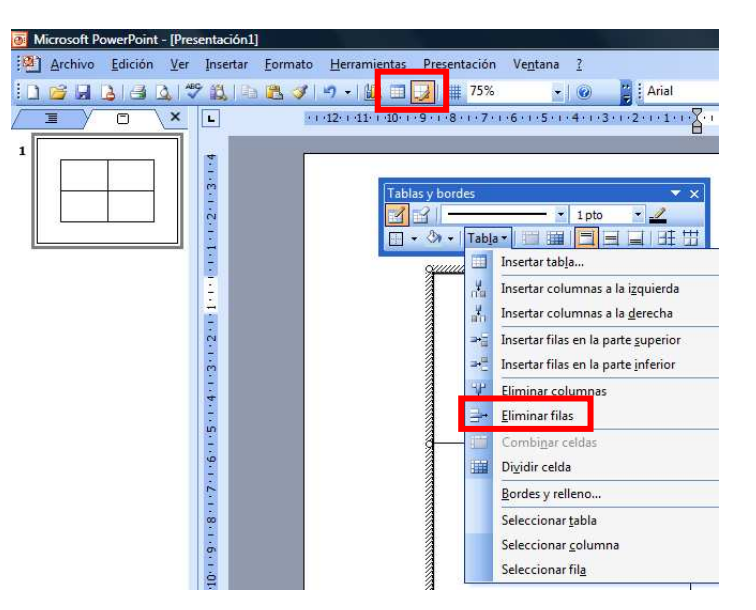

Para **eliminar una columna** nos situamos en alguna de las celdas de la columna a eliminar y en la barra de herramientas seleccionamos **Tablas y bordes** se despliega la lista **Tabla** y seleccionamos la opción **Elim columnas**.

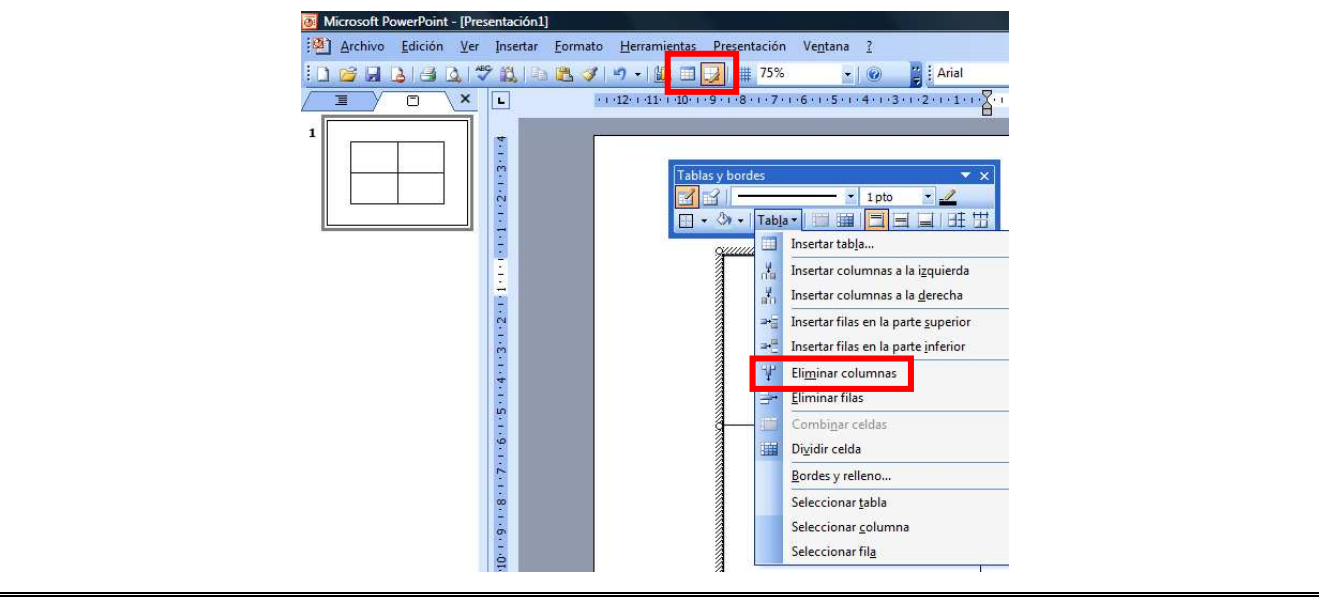

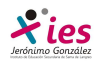

Si quieres eliminar dos o más columnas o filas al mismo tiempo solo tienes que seleccionar varias celdas utilizando la tecla **Shift** (May) y después elegir **Eliminar filas** o **Eliminar columnas**.

#### **Insertar filas o columnas**

Para insertar filas o columnas debemos indicar la altura de la tabal a la que queremos insertar una nueva fila o columna. Nos situamos en la fila más próxima al lugar donde queremos insertar la nueva fila y desplegamos el menu de **Tablas y bordes** 

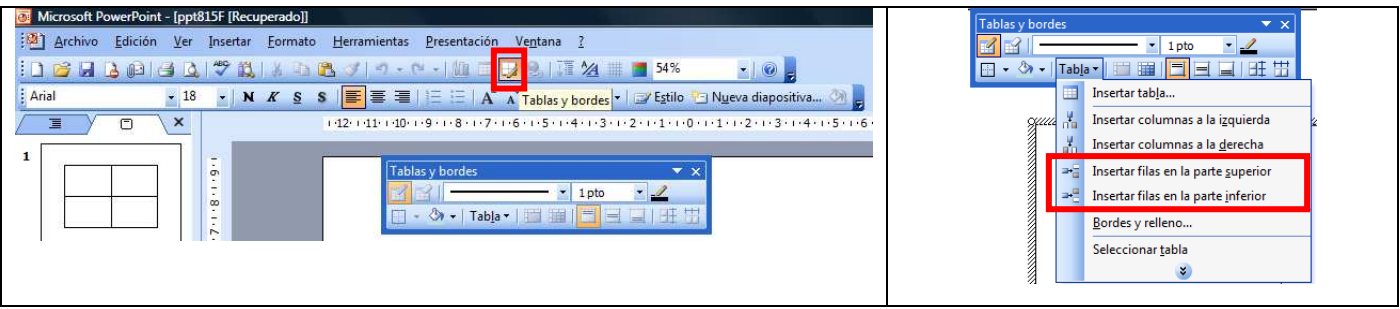

Por último no queda seleccionar **Insertar filas en la parte inferior** (por debajo de la fila en la que nos encontramos) o **Insertar filas en parte superior** (por encima de la fila en la que nos encontramos).

Para **insertar una nueva columna** el proceso es similar.

#### **Bordes de una tabla**

Modificar el formato de una tabla consiste en **modificar su aspecto** cambiándole por ejemplo el color, los bordes, etc.

Para poder modificar una tabla la seleccionamos haciendo clic sobre uno de sus bordes.

Del menú **Formato** selecciona la opción **Tabla**, y se abre una nueva ventana

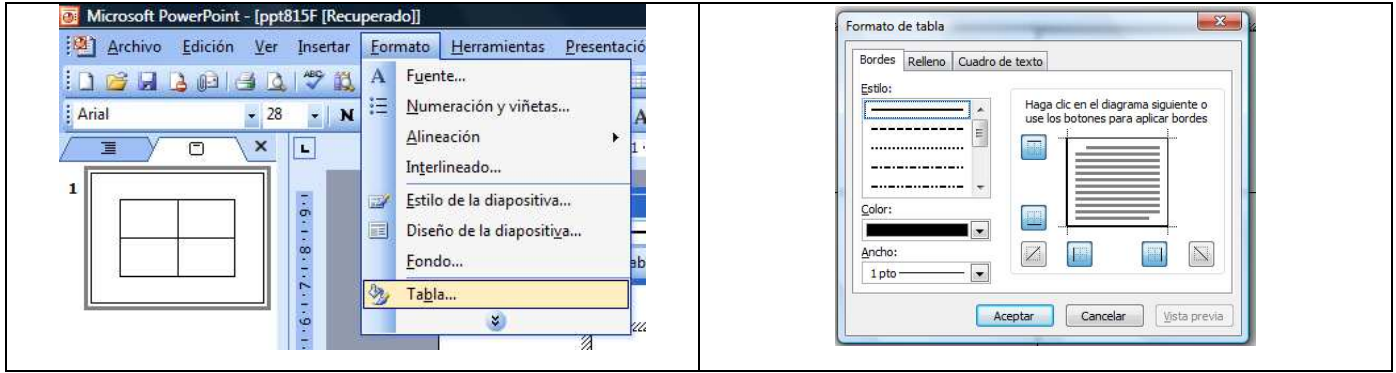

En la pestaña **Bordes** de esta ventana podemos cambiar los bordes de la tabla, grosor, **Estilo** (tipo de línea), **Color**, **Grosor del borde** (ancho) y bordes que se muestran.

Si quieres ver cómo quedará la tabla antes de aplicarle los cambios definitivamente pulsamos **Vista Previa** y si estás conforme pulsa **Aceptar** sino **Cancelar**.

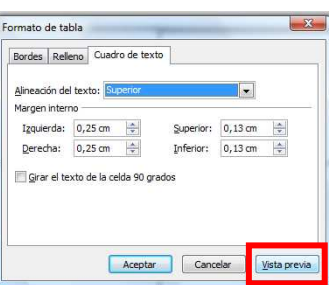

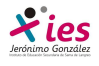

También podemos realizar estas operaciones a partir del botón tablas y bordes de la barra de herramientas.

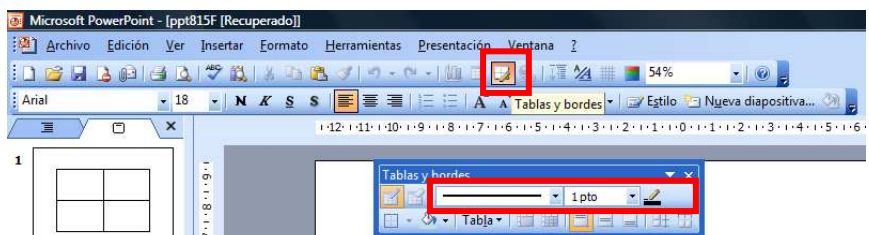

## **Color de relleno**

Para seleccionar el color de relleno de la tabla procedemos de manera similar per trabajando desde la pestaña **Relleno.** 

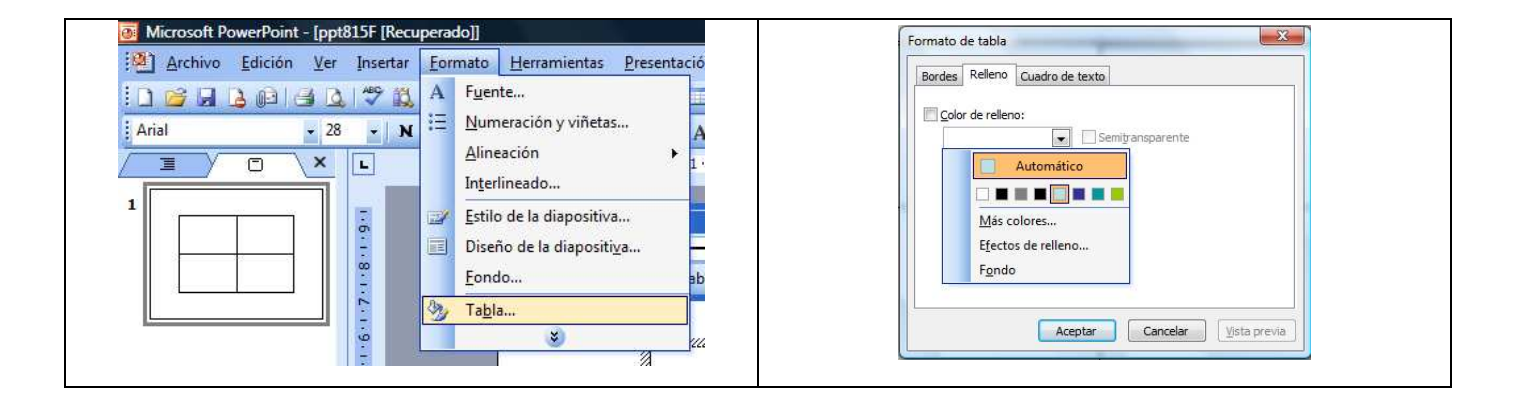

De la lista desplegable selecciona el color que más te gusta, en el caso de no encontrarlo pulsa en **Más colores...** y elige el que te gusta, después pulsa **Aceptar**.

Puedes hacer que el color de relleno sea algo transparente activando la casilla **Semitransparente**.

Si desactivas la casilla **Color de relleno** el color de relleno será transparente, por lo que cojerá el color del fondo de la diapositiva donde se encuentra la tabla.

También podemos realizar estas operaciones a partir del botón tablas y bordes de la barra de herramientas.

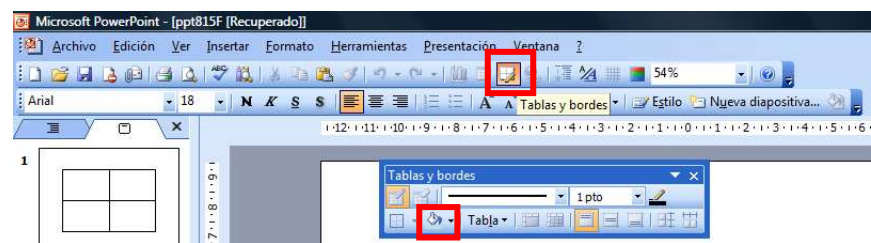

#### **Combinar o dividir celdas**

**Combinar** celdas consiste en **combinar 2 ó más celdas en una sola.** 

**Dividir** celdas consiste en **dividir en dos una celda**.

Para **combinar celdas** tienes que seleccionar las celdas que quieres combinar, después pulsa

en el botón que se encuentra en la barra de herramientas **Tablas y bordes**.

Para **dividir una celda** en dos elige la celda que quieres dividir y pulsa en el boton Dividir celdas.

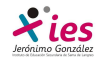

# **Trabajar con Gráficos**

Los gráficos se utilizan muy a menudo en las presentaciones por su facilidad de esquematizar gran cantidad de información.

## **Insertar un gráfico**

Para insertar un gráfico en una diapositiva pulsamos el botón de la barra estándar **ill** 

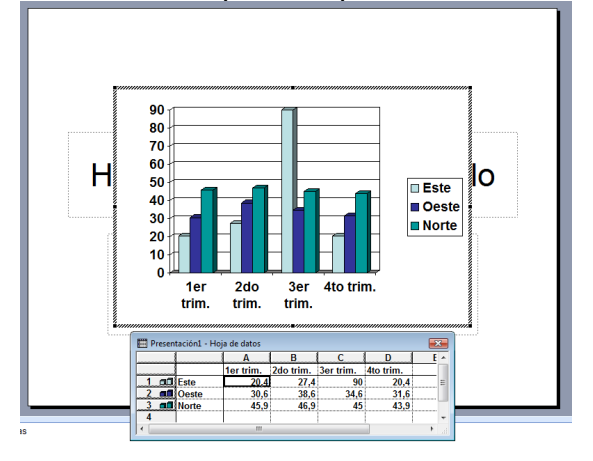

PowerPoint insertará un gráfico en la diapositiva y te mostrará la **hoja de datos** que contiene las cantidades que se representan en el gráfico.

En la hoja de datos la primera columna que aparece es la que representa la **leyenda**, la primera fila (1er trim,2do trim…) representa el eje X (horizontal) y las cantidades serán representadas en el eje Y.

La gráfica es la **representación** de la hoja de datos.

Una vez insertado el gráfico es muy fácil de **modificar los datos de la hoja de datos**, nos situamos sobre la celda que quieras modificar e insertamos el nuevo valor que inmediatamente aparecerá representado en la gráfica.

Al trabajar con un gráfico en la barra de herramientas estándar aparecen **nuevos botones** como pueden ser:

**BEX SEPEHEM.** 

### **Modificar el tipo de gráfico**

Por defecto PowerPoint utiliza el gráfico de barras porque es el más utilizado por permitir comparar los distintos valores con facilidad.

Para modificar el tipo de gráfico hacemos doble clic sobre el gráfico para seleccionarlo, debe aparecer con un marco de rayas oblicuas.

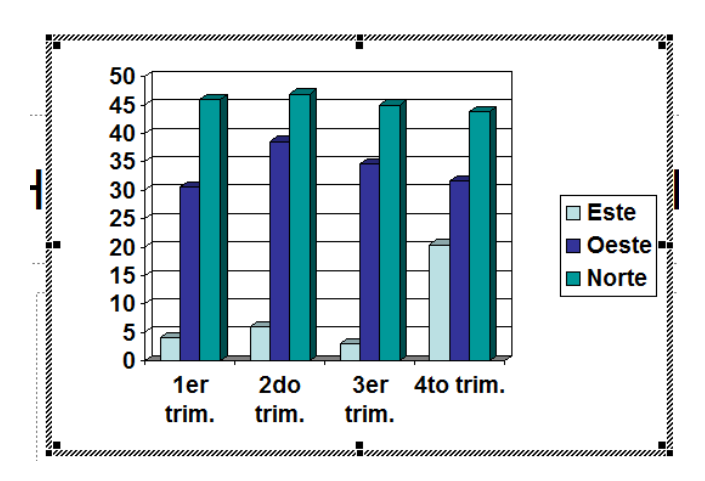

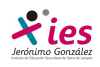

Del menú **Gráfico** selecciona la opción **Tipo de gráfico**. Aparecerá la siguiente ventana:

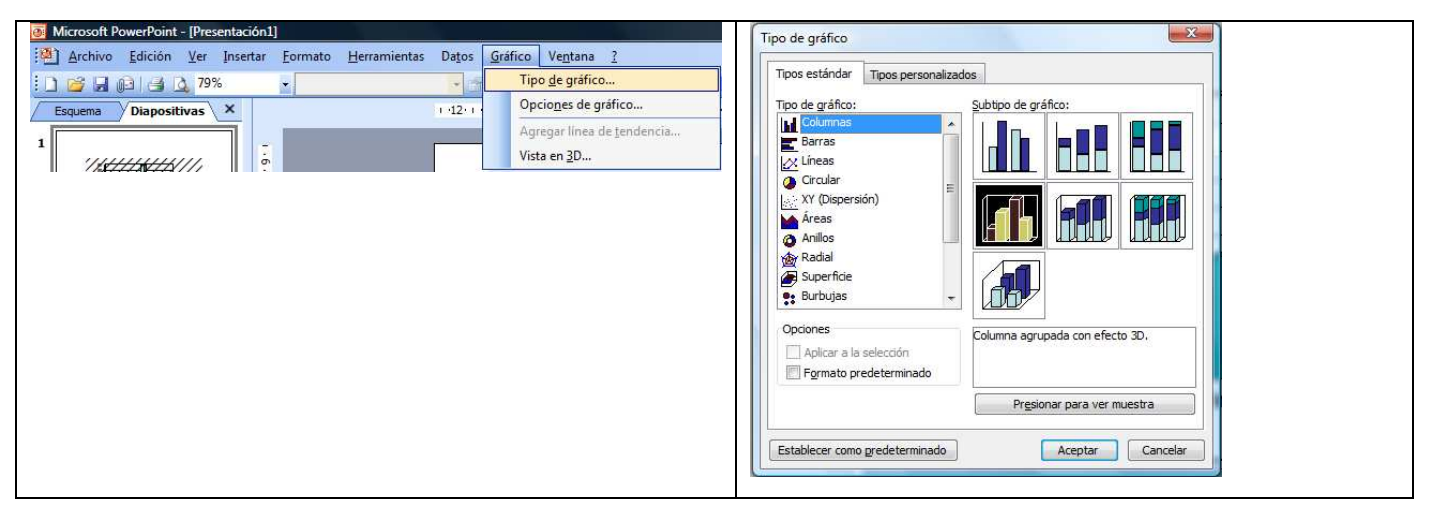

 En la zona de la izquierda seleccionamos el gráfico que nos gusta, y a la derecha aparecen los subtipos de gráficos. También podemos elegir otros estilos más personalizados con la pestaña **Tipos personalizados**.

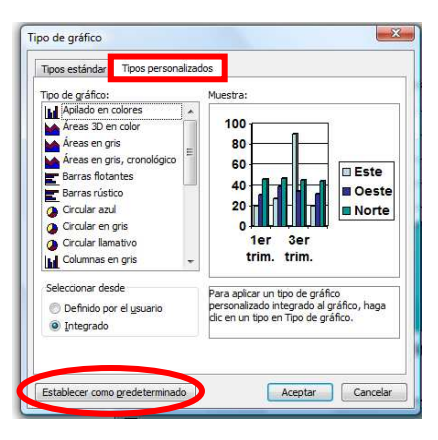

Si quieres que cuando pulses el botón el gráfico que se genere no sea el de barras sino otro que a ti te gusta elige el gráfico y después pulsa en el botón **Establecer como predeterminado**, y **Aceptamos**.

 Desde la barra de herramientas podemos cambiar el tipo de gráfico aunque sin tantas opciones como desde la barra Menú **Dar,** se despliega la ventana:

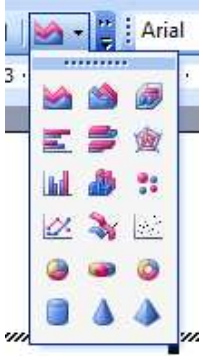

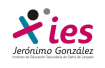

## **Opciones de diseño**

Si quieres **ocultar o mostrar una leyenda** del gráfico pulsa en el botón leyenda  $\left|\frac{1}{\cdot}\right|$ 

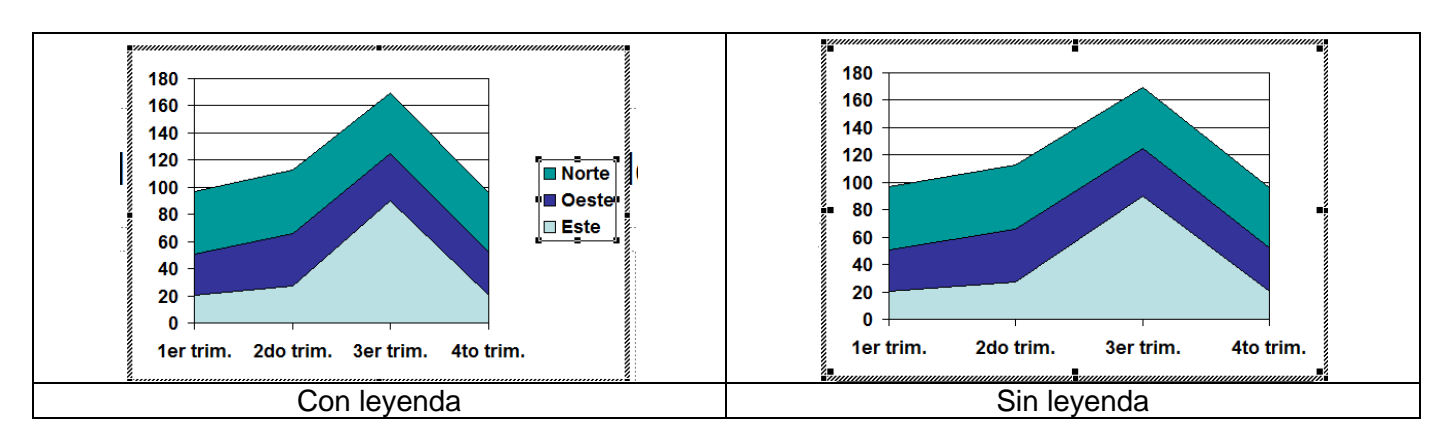

Organizar la información **por columnas** quiere decir que los datos que aparecen en la primera columna serán los que compongan el eje X y se hace pulsando sobre el botón **ill** 

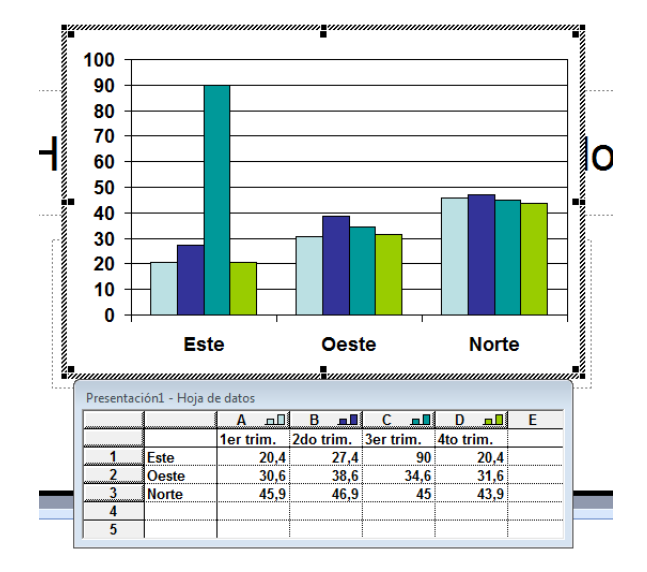

Si quieres organizar la información **por filas** ( la primera fila representará el eje X) pulsa el botón

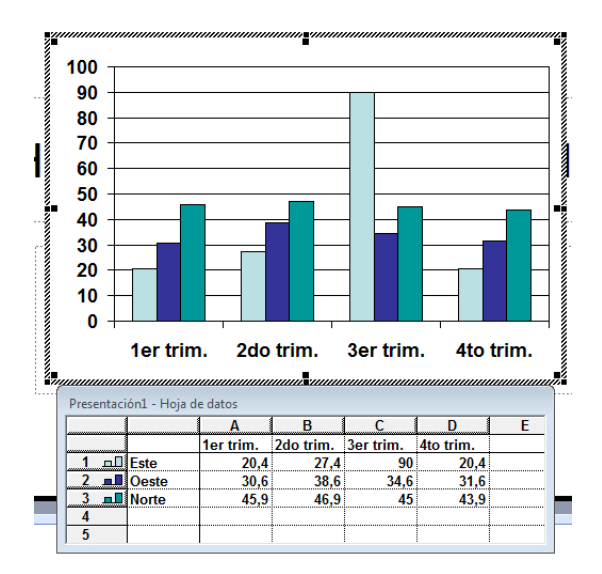

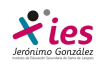

Si la hoja de datos del gráfico no aparece pulsa en el botón

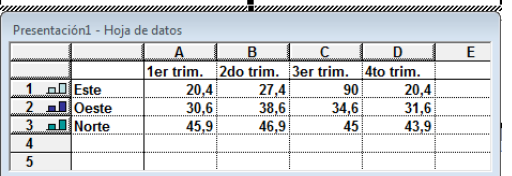

Si además del gráfico quieres **mostrar la hoja de datos** en la diapositiva pulsa el botón **. Este es el** resultado:

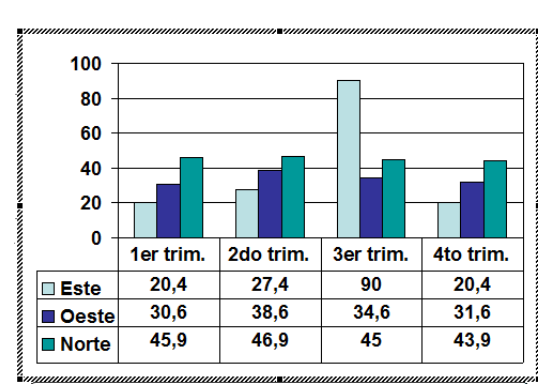

Si quieres que en el gráfico aparezcan unas **líneas horizontales y/o verticales** para interpretar mejor los valores representados, pulsa en los botones **[ ...............** Este es el resultado:

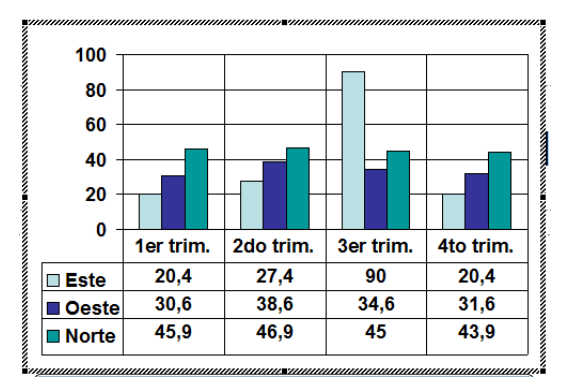

Para **eliminar un gráfico** haz clic sobre él y pulsa **Supr**.

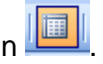